# <span id="page-0-0"></span>**CIIC Harness**

**efabless**

**May 28, 2022**

# **CONTENTS**

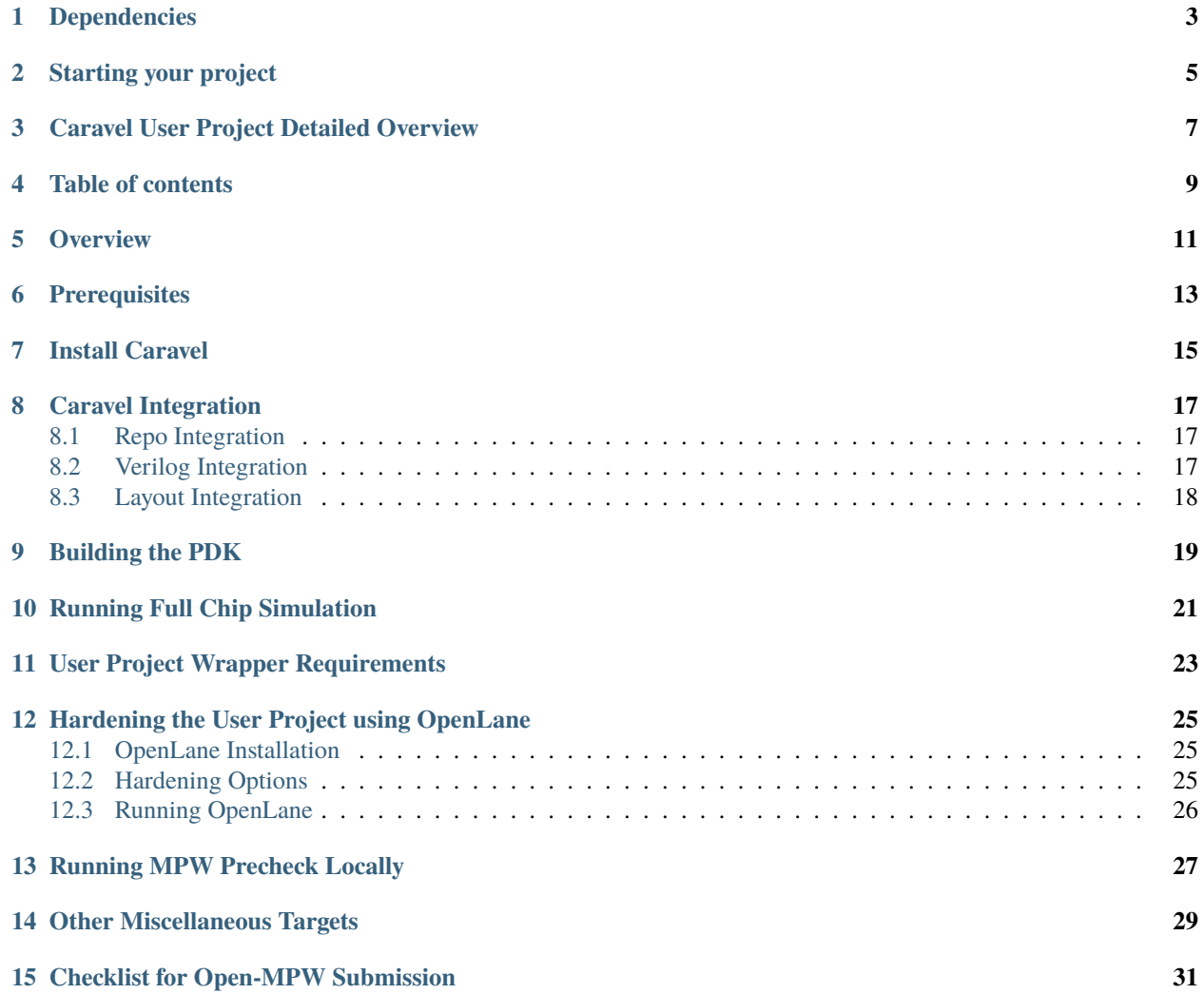

## **ONE**

### **DEPENDENCIES**

- <span id="page-6-0"></span>• Docker: [Linux](https://hub.docker.com/search?q=&type=edition&offering=community&operating_system=linux&utm_source=docker&utm_medium=webreferral&utm_campaign=dd-smartbutton&utm_location=header) || [Windows](https://desktop.docker.com/win/main/amd64/Docker%20Desktop%20Installer.exe?utm_source=docker&utm_medium=webreferral&utm_campaign=dd-smartbutton&utm_location=header) || [Mac with Intel Chip](https://desktop.docker.com/mac/main/amd64/Docker.dmg?utm_source=docker&utm_medium=webreferral&utm_campaign=dd-smartbutton&utm_location=header) || [Mac with M1 Chip](https://desktop.docker.com/mac/main/arm64/Docker.dmg?utm_source=docker&utm_medium=webreferral&utm_campaign=dd-smartbutton&utm_location=header)
- Python 3.6+ with PIP

**TWO**

### **STARTING YOUR PROJECT**

- <span id="page-8-0"></span>1. To start the project you need to first create an empty Git project on Github and make sure your repo is public and includes a README
- 2. Open your Terminal. Create an empty folder to use as your Caravel workspace, and navigate to it.

```
# Create a directory and call it anything you want
mkdir -p caravel_tutorial
# navigate into the directory
cd caravel_tutorial
```
3. Clone caravel\_user\_project and setup the git environment as follows

```
# Make sure that "caravel_example" matches the empty github repo name in step 1
git clone -b mpw-6b https://github.com/efabless/caravel_user_project caravel_example
cd caravel_example
git remote rename origin upstream
# You need to put your empty github repo URL from step 1
git remote add origin <your github repo URL>
# Create a new branch, you can name it anything
git checkout -b <my_branch>
git push -u origin <my_branch>
```
4. Now that your git environment is setup, it's time to setup your local environment by running.

```
# make sure to change <directory_name> with the directory you created in step 2
# in this case it is caravel_tutorial
export OPENLANE_ROOT=~/<directory_name>/openlane # you need to export this whenever.
˓→you start a new shell
export PDK_ROOT=~/<directory_name>/pdks # you need to export this whenever you
˓→start a new shell
make setup
```
- This command will setup your environment by installing the following:
	- **–** caravel\_lite (a lite version of caravel)
	- **–** management core for simulation
	- **–** openlane to harden your design

**–** pdk

- 5. Now you can start hardening your design
	- To start hardening you project you need RTL verilog model for your design for OpenLane to harden A subdirectory for each macro in your project under openlane/ directory, each subdirectory should include openlane configuration files for the macro

make <module\_name>

For an example of hardening a project please refer to [user\\_project\\_example](https://github.com/efabless/caravel_user_project/blob/main/docs/source/index.rst#hardening-the-user-project-using-openlane)

- 6. Integrate modules into the user\_project\_wrapper
	- Change the environment variables VERILOG\_FILES\_BLACKBOX, EXTRA\_LEFS and EXTRA\_GDS\_FILES in openlane/user\_project\_wrapper/config.tcl to point to your module
	- Instantiate your module(s) in verilog/rtl/user\_project\_wrapper.v
	- Harden the user\_project\_wrapper including your module(s), using this command:

make user\_project\_wrapper

- 7. Run simulation on your design
	- You need to include your rtl/gl/gl+sdf files in verilog/includes/includes.<rtl/gl/gl+sdf>. caravel\_user\_project

**NOTE:** You shouldn't include the files inside the verilog code

```
# you can then run RTL simulations using
make verify-<testbench-name>-rtl
# OR GL simulation using
make verify-<testbench-name>-gl
# for example
make verify-io_ports-rtl
```
8. Run the precheck locally

make precheck make run-precheck

9. You are done! now go to www.efabless.com to submit your project!

**THREE**

# <span id="page-10-0"></span>**CARAVEL USER PROJECT DETAILED OVERVIEW**

### **FOUR**

# **TABLE OF CONTENTS**

- <span id="page-12-0"></span>• *[Overview](#page-14-0)*
- *[Install Caravel](#page-18-0)*
- *[Caravel Integration](#page-20-0)*
	- **–** *[Repo Integration](#page-20-1)*
	- **–** *[Verilog Integration](#page-20-2)*
	- **–** *[Layout Integration](#page-21-0)*
- *[Running Full Chip Simulation](#page-24-0)*
- *[User Project Wrapper Requirements](#page-26-0)*
- *[Hardening the User Project using Openlane](#page-28-0)*
- *[Checklist for Open-MPW Submission](#page-34-0)*

**FIVE**

### **OVERVIEW**

<span id="page-14-0"></span>This repo contains a sample user project that utilizes the [caravel](https://github.com/efabless/caravel.git) chip user space. The user project is a simple counter that showcases how to make use of [caravel's](https://github.com/efabless/caravel.git) user space utilities like IO pads, logic analyzer probes, and wishbone port. The repo also demonstrates the recommended structure for the open-mpw shuttle projects.

# **SIX**

# **PREREQUISITES**

- <span id="page-16-0"></span>• Docker: [Linux](https://hub.docker.com/search?q=&type=edition&offering=community&operating_system=linux&utm_source=docker&utm_medium=webreferral&utm_campaign=dd-smartbutton&utm_location=header) || [Windows](https://desktop.docker.com/win/main/amd64/Docker%20Desktop%20Installer.exe?utm_source=docker&utm_medium=webreferral&utm_campaign=dd-smartbutton&utm_location=header) || [Mac with Intel Chip](https://desktop.docker.com/mac/main/amd64/Docker.dmg?utm_source=docker&utm_medium=webreferral&utm_campaign=dd-smartbutton&utm_location=header) || [Mac with M1 Chip](https://desktop.docker.com/mac/main/arm64/Docker.dmg?utm_source=docker&utm_medium=webreferral&utm_campaign=dd-smartbutton&utm_location=header)
- Python 3.6+ with PIP

### **SEVEN**

# **INSTALL CARAVEL**

<span id="page-18-0"></span>To setup caravel, run the following:

git clone https://github.com/efabless/caravel\_user\_project.git cd caravel\_user\_project

make install

To remove caravel, run

make uninstall

By default [caravel-lite](https://github.com/efabless/caravel-lite.git) is installed. To install the full version of caravel, run this prior to calling make install.

export CARAVEL\_LITE=0

**EIGHT**

# **CARAVEL INTEGRATION**

### <span id="page-20-1"></span><span id="page-20-0"></span>**8.1 Repo Integration**

Caravel files are kept separate from the user project by having caravel as submodule. The submodule commit should point to the latest of caravel/caravel-lite master/main branch. The following files should have a symbolic link to [caravel's](https://github.com/efabless/caravel.git) corresponding files:

- [Openlane Makefile:](#page-0-0) This provides an easier way for running openlane to harden your macros. Refer to *[Hardening](#page-28-0) [the User Project Macro using Openlane](#page-28-0)*. Also, the makefile retains the openlane summary reports under the signoff directory.
- [Pin order](../../openlane/user_project_wrapper/pin_order.cfg) file for the user wrapper: The hardened user project wrapper macro must have the same pin order specified in caravel's repo. Failing to adhere to the same order will fail the gds integration of the macro with caravel's back-end.

The symbolic links are automatically set when you run make install.

# <span id="page-20-2"></span>**8.2 Verilog Integration**

You need to create a wrapper around your macro that adheres to the template at [user\\_project\\_wrapper.](https://github.com/efabless/caravel/blob/master/verilog/rtl/__user_project_wrapper.v) The wrapper top module must be named user\_project\_wrapper and must have the same input and output ports as the golden wrapper [template.](https://github.com/efabless/caravel/blob/master/verilog/rtl/__user_project_wrapper.v) The wrapper gives access to the user space utilities provided by caravel like IO ports, logic analyzer probes, and wishbone bus connection to the management SoC.

For this sample project, the user macro makes use of:

- The IO ports for displaying the count register values on the IO pads.
- The LA probes for supplying an optional reset and clock signals and for setting an initial value for the count register.
- The wishbone port for reading/writing the count value through the management SoC.

Refer to [user\\_project\\_wrapper](../../verilog/rtl/user_project_wrapper.v) for more information.

# <span id="page-21-0"></span>**8.3 Layout Integration**

The caravel layout is pre-designed with an empty golden wrapper in the user space. You only need to provide us with a valid user\_project\_wrapper GDS file. And, as part of the tapeout process, your hardened user\_project\_wrapper will be inserted into a vanilla caravel layout to get the final layout shipped for fabrication.

To make sure that this integration process goes smoothly without having any DRC or LVS issues, your hardened user\_project\_wrapper must adhere to a number of requirements listed at *[User Project Wrapper Requirements](#page-26-0)* .

### **NINE**

### **BUILDING THE PDK**

<span id="page-22-0"></span>For more information about volare click [here](https://github.com/efabless/volare)

# set PDK\_ROOT to the path you wish to use for the pdk export PDK\_ROOT=<pdk-installation-path>

# use volare to download the pdk # To change the default pdk version you can export OPEN\_PDKS\_COMMIT=<pdk\_commit> make pdk-with-volare

### **RUNNING FULL CHIP SIMULATION**

<span id="page-24-0"></span>First, you will need to install the simulation environment, by

make simenv

This will pull a docker image with the needed tools installed.

Then, run the RTL simulation by

```
export PDK_ROOT=<pdk-installation-path>
# Run RTL simulation on IO ports testbench, make verify-io_ports
make verify-<testbench-name>-rtl
```
Once you have the physical implementation done and you have the gate-level netlists ready, it is crucial to run full gate-level simulations to make sure that your design works as intended after running the physical implementation.

Run the gate-level simulation by:

```
export PDK_ROOT=<pdk-installation-path>
# Run RTL simulation on IO ports testbench, make verify-io_ports
make verify-<testbench-name>-gl
```
This sample project comes with four example testbenches to test the IO port connection, wishbone interface, and logic analyzer. The test-benches are under the [verilog/dv](https://github.com/efabless/caravel_user_project/tree/main/verilog/dv) directory. For more information on setting up the simulation environment and the available testbenches for this sample project, refer to [README.](https://github.com/efabless/caravel_user_project/blob/main/verilog/dv/README.md)

### **ELEVEN**

# **USER PROJECT WRAPPER REQUIREMENTS**

<span id="page-26-0"></span>Your hardened user\_project\_wrapper must match the [golden user\\_project\\_wrapper](https://github.com/efabless/caravel/blob/master/gds/user_project_wrapper_empty.gds.gz) in the following:

- Area (2.920um x 3.520um)
- Top module name "user\_project\_wrapper"
- Pin Placement
- Pin Sizes
- Core Rings Width and Offset
- PDN Vertical and Horizontal Straps Width

You are allowed to change the following if you need to:

• PDN Vertical and Horizontal Pitch & Offset

To make sure that you adhere to these requirements, we run an exclusive-or (XOR) check between your hardened user\_project\_wrapper GDS and the golden wrapper GDS after processing both layouts to include only the boundary (pins and core rings). This check is done as part of the [mpw-precheck](https://github.com/efabless/mpw_precheck) tool.

**TWELVE**

# <span id="page-28-0"></span>**HARDENING THE USER PROJECT USING OPENLANE**

# <span id="page-28-1"></span>**12.1 OpenLane Installation**

You will need to install openlane by running the following

export OPENLANE\_ROOT=<openlane-installation-path> # you can optionally specify the openlane tag to use # by running: export OPENLANE\_TAG=<openlane-tag> # if you do not set the tag, it defaults to the last verfied tag tested for this project make openlane

For detailed instructions on the openlane and the pdk installation refer to [README.](https://github.com/The-OpenROAD-Project/OpenLane#setting-up-openlane)

# <span id="page-28-2"></span>**12.2 Hardening Options**

There are three options for hardening the user project macro using openlane:

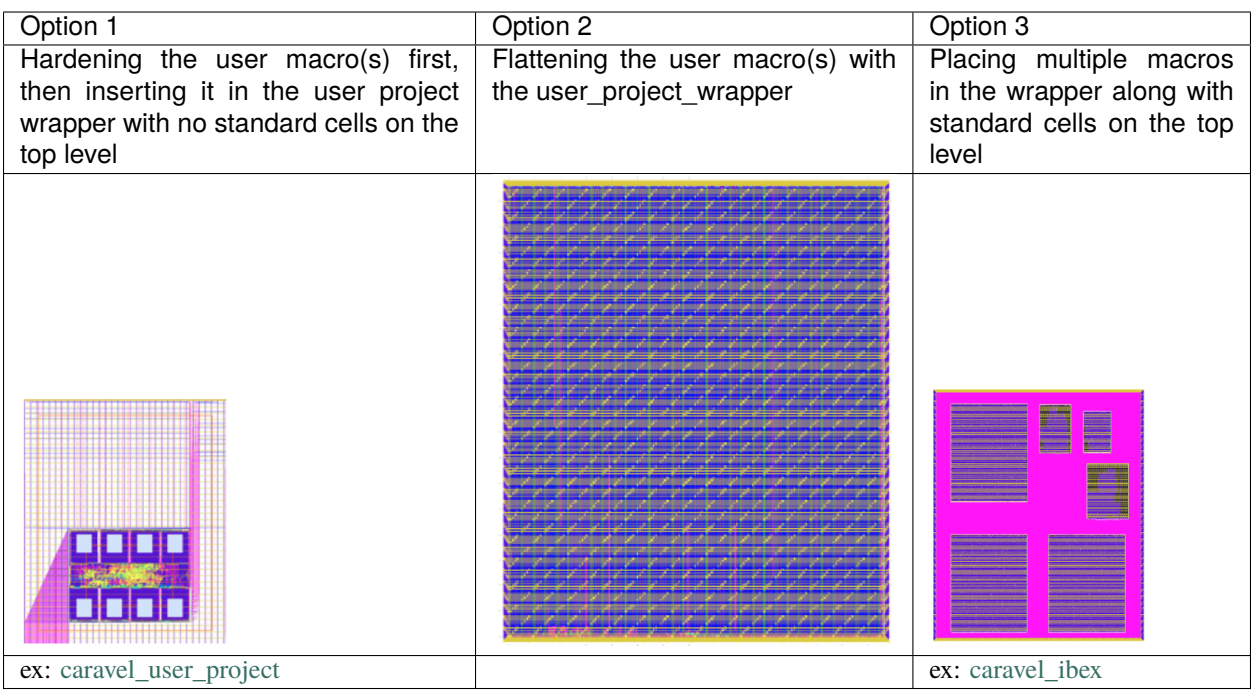

For more details on hardening macros using openlane, refer to [README.](https://github.com/The-OpenROAD-Project/OpenLane/blob/master/docs/source/hardening_macros.md)

# <span id="page-29-0"></span>**12.3 Running OpenLane**

For this sample project, we went for the first option where the user macro is hardened first, then it is inserted in the user project wrapper without having any standard cells on the top level.

To reproduce hardening this project, run the following:

```
# DO NOT cd into openlane
# Run openlane to harden user_proj_example
make user_proj_example
# Run openlane to harden user_project_wrapper
make user_project_wrapper
```
For more information on the openlane flow, check [README.](https://github.com/The-OpenROAD-Project/OpenLane#readme)

### **THIRTEEN**

# **RUNNING MPW PRECHECK LOCALLY**

<span id="page-30-0"></span>You can install the [mpw-precheck](https://github.com/efabless/mpw_precheck) by running

```
# By default, this install the precheck in your home directory
# To change the installtion path, run "export PRECHECK_ROOT=<precheck installation path>"
make precheck
```
This will clone the precheck repo and pull the latest precheck docker image.

Then, you can run the precheck by running

make run-precheck

This will run all the precheck checks on your project and will produce the logs under the checks directory.

### **FOURTEEN**

# **OTHER MISCELLANEOUS TARGETS**

<span id="page-32-0"></span>The makefile provides a number of useful that targets that can run LVS, DRC, and XOR checks on your hardened design outside of openlane's flow.

Run make help to display available targets.

Run lvs on the mag view,

make lvs-<macro\_name>

Run lvs on the gds,

make lvs-gds-<macro\_name>

Run lvs on the maglef,

make lvs-maglef-<macro\_name>

Run drc using magic,

make drc-<macro\_name>

Run antenna check using magic,

make antenna-<macro\_name>

Run XOR check,

make xor-wrapper

### **FIFTEEN**

### **CHECKLIST FOR OPEN-MPW SUBMISSION**

- <span id="page-34-0"></span>•  $\checkmark$  The project repo adheres to the same directory structure in this repo.
- $\checkmark$  The project repo contain info.yaml at the project root.
- $\checkmark$  Top level macro is named user\_project\_wrapper.
- $\checkmark$  Full Chip Simulation passes for RTL and GL (gate-level)
- $\checkmark$  The hardened Macros are LVS and DRC clean
- $\checkmark$  The project contains a gate-level netlist for user\_project\_wrapper at verilog/gl/user\_project\_wrapper.v
- $\checkmark$  The hardened user\_project\_wrapper adheres to the same pin order specified at [pin\\_order](https://github.com/efabless/caravel/blob/master/openlane/user_project_wrapper_empty/pin_order.cfg)
- X The hardened user\_project\_wrapper adheres to the fixed wrapper configuration specified at [fixed\\_wrapper\\_cfgs](https://github.com/efabless/caravel/blob/master/openlane/user_project_wrapper_empty/fixed_wrapper_cfgs.tcl)
- $\checkmark$  XOR check passes with zero total difference.
- $\checkmark$  Openlane summary reports are retained under ./signoff/
- $\checkmark$  The design passes the [mpw-precheck](https://github.com/efabless/mpw_precheck)